### ⑮ エリア変更 ボタン

視聴エリア変更画面を表示します。  $F$ J-13

# ⑯ エリアスキャン ボタン

エリアスキャンを実行します。  $F: 14$ 

### ⑰ 自宅呼出 ボタン

自宅登録されたチャンネルリストに切り換えます。 PF J-16

#### ⑱ お好み呼出 ボタン

お好み登録されたチャンネルリストに切り換えます。  $F$  $-16$ 

### ⑲ 各種設定 ボタン

中継・系列局自動サーチ、受信レベル確認、起動画面 設定、放送用メモリー、音声・字幕設定、時計表示設 定を行うことができます。

z「テレビ(ワンセグ)の各種設定をする」J‒19

## ⑳ 10キー ボタン

10キーボタンを表示します。10キー入力が必要な データ放送の場合に使用します。DBP J-17

### *a* / ■ボタン

カーソルの移動やデータ放送内容をスクロールする 場合にタッチします。【HP】 1-17

#### 22 取消 ボタン

データ放送を受信中にタッチすると1つ前のデータ 放送画面に戻ります。LBP J-17 ※データ放送によっては 取消 をタッチしても戻れ ない場合があります。そのときは △ / ▼ でデー タ放送画面内にある[戻る]などの項目にカーソル を移動させ 決定 をタッチしてください。

### 23 決定 ボタン

画面で選んだ項目を決定(実行)します。「B了,1-17

# お知らせ ) <u>周波数冉編(リバック)について</u>

周波数再編により、これまで視聴できたチャンネルが映らなくなった場合は、再スキャン(DBT) J-14)を 行ってください。

#### マルチサービスについて

マルチサービスとは、1つの放送局が同じ周波数で複数の番組(サービス)を放送している運用形態の ことです。番組内容は放送局によって異なりますが、地域や時間帯によっては、放送されていない ことがあります。

### テレビ(ワンセグ)の画像について

地上デジタルテレビ放送「ワンセグ」は、各放送局から送られてくるデータをそのまま表示していま す。データによって画像の大きさ(比率)が異なります。チャンネルを変えたり、CMや次の番組に変 わったときなど、下記のように画像の周りや左右、上下が黒く表示されるなど、不自然な画像にな る場合があります。

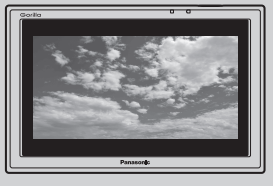

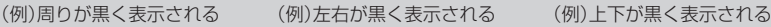

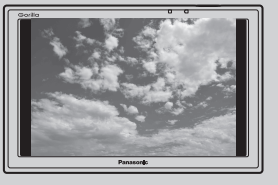

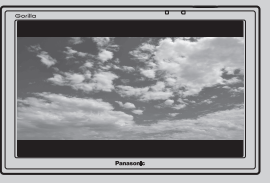

・G アプリ